### Web address: https://portal.unionlogic.net/FTIUM

# **LOGGING IN:**

- FTIUM email that was assigned).
  - Put in your password
  - Click on the "Log In" icon

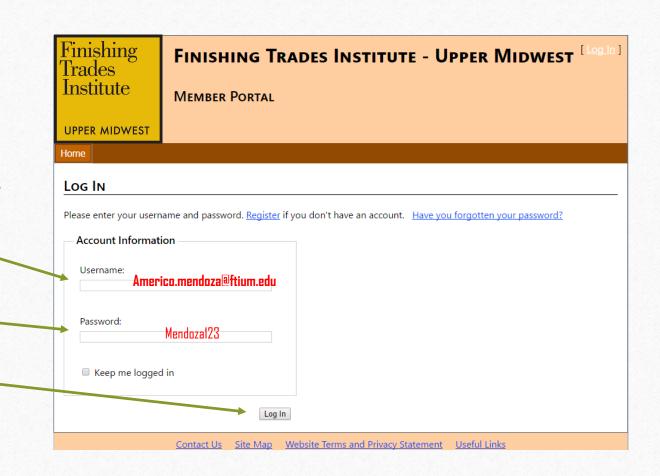

### WELCOME TO THE FTI-UM MEMBER PORTAL:

- This is the Home Screen
- Notice it will say "welcome (Your Name)"
- To submit your work hours you will click on the "Training Center" tab towards the top of the screen.
- On the Training Center Menu you will click on the blue "Enter Work Hours" icon.

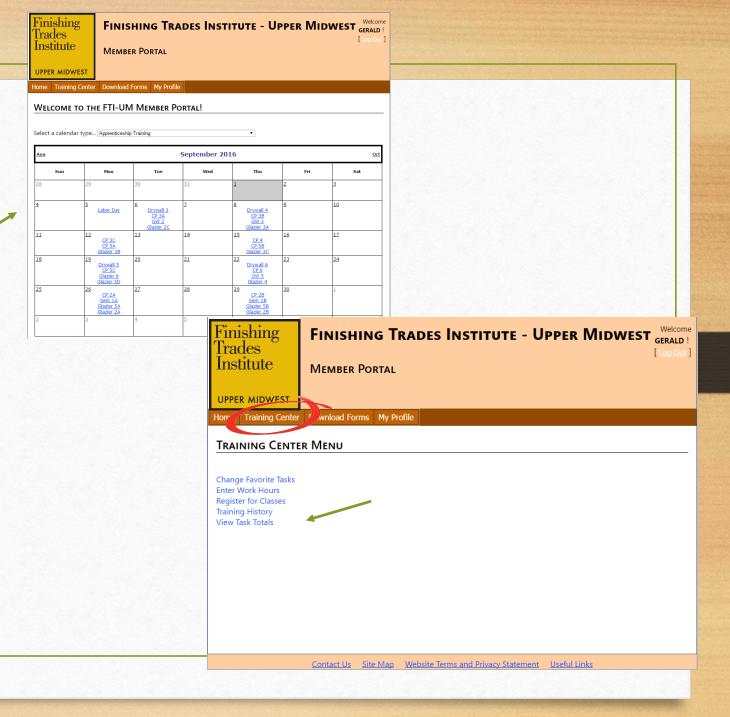

# **ENTERING YOUR WORK HOURS:**

DW - Drywall

G7 - Glazier

GW - Glass Worker

IP - Industrial Painter

S/D - Sign & Display

- First you will "Select Period To View," you will click on the drop down arrow and select the month that you are trying to submit your work hours for.
- If you would like to submit each day separate due to having multiple tasks for that day, you would click on the <u>blue</u> "Select" icon in front of each day.
- If you are wanting to do a block of days you will put in the # of the "Starting Day," as well as the # for the "Ending Day." Then click the drop down arrow for "Task," then pick what task you did that day, as well as the amount of hours that you worked.
- There is an "Add Hours" icon under "Task," you will click that when you have entered all of your information. Repeat until you have entered all work hours for that month.
- The system will not allow you to submit a month of work hours until you have entered all days of the month. (Weekends are not mandatory to enter hours).
- Weekdays and Weekends have to be logged separately when you enter work hours in bulk.
- If you were Laid Off or Did <u>NOT</u> work you would select that as your task for which ever days as needed, you will need to *enter 8 hours* per day that you did **NOT** work.
- You can login daily or weekly to enter your work hours and it will save within the system. Once you have entered your work hours for the entire month (excluding weekends) you may then, "Submit Hours for Month."

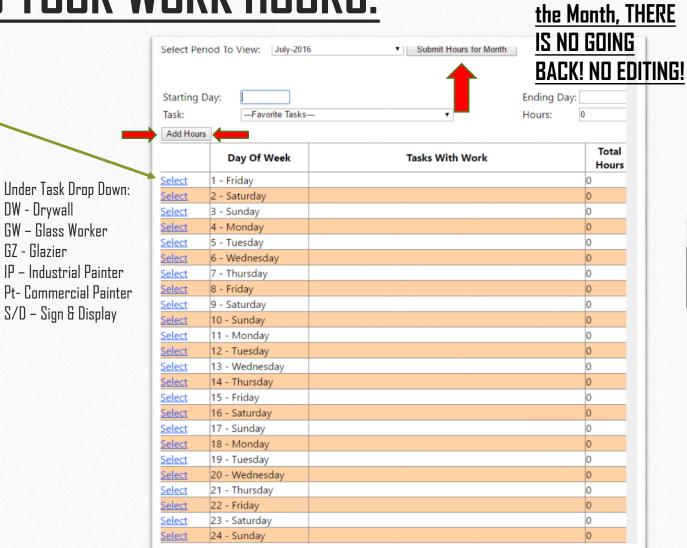

Once you submit

your hours for

### **ENTERING WORK HOURS PER DAY:**

- After clicking on the <u>blue</u> "<u>Select</u>" icon next to the individual day, you will see the screen to the top right.
- You will click on the "Add Hours" tab to begin adding your task and hours.
- You will then see a screen that says " CHANGE HOURS ASSIGNED TO TASK."
- You will click on the drop down arrow for "Task," and pick what you did for that day, as well as the amount of hours.
- After you have entered your information, you will proceed to <u>click</u> on the <u>blue</u> \_ "Insert" icon.
- Continue process as needed for the month of work hours.

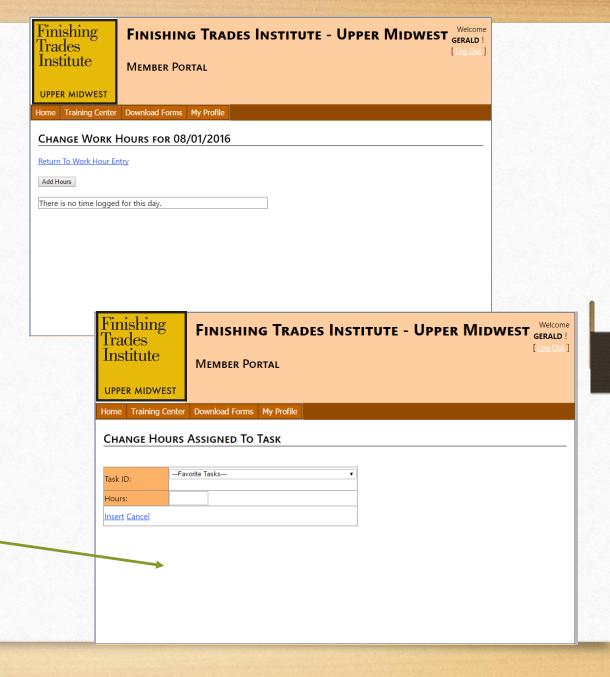

### SUBMITTING MULTIPLE TASKS PER DAY:

- If you have another task that you are needing to add, you will just click on the "Add Hours" icon (As shown in the image below). Add the "Task" and the "Hours," and then click on the blue "Insert" icon (As shown to the right).
- To go back to the Monthly work hours, click on the <u>blue</u> "Return To Work Hour Entry." (Shown bottom right)

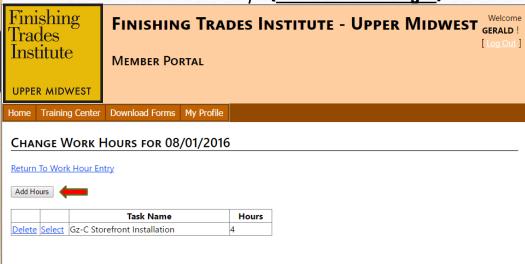

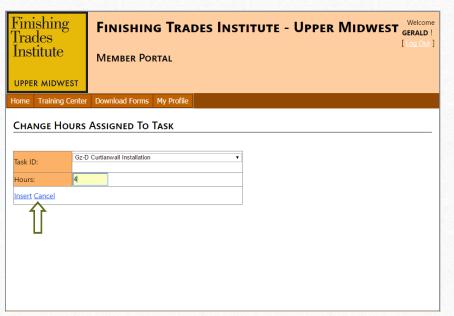

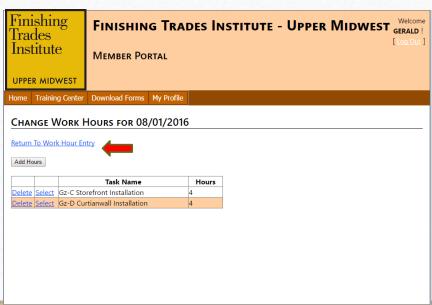

## SUBMITTING YOUR MONTHLY WORK HOURS:

- Once you have entered all of your tasks and hours for the month, you will then select your current contractor name and can then click on the "Submit Hours for Month," (As shown in the picture below (left)).
- Once you have submitted your hours for the month, you will get a screen that says, "Your Hours have been submitted successfully for (Month) (Year). (As shown in the picture below (Right)).

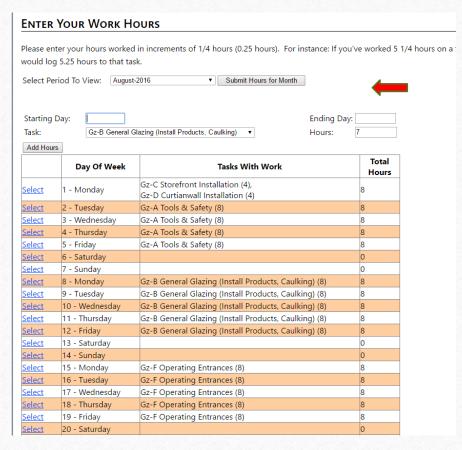

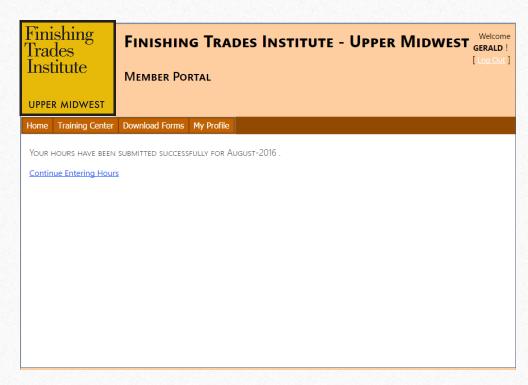

# VIEWING WORK HOUR GRAND TOTALS:

View Open Messages

Contact Us Site Map

View Task Totals

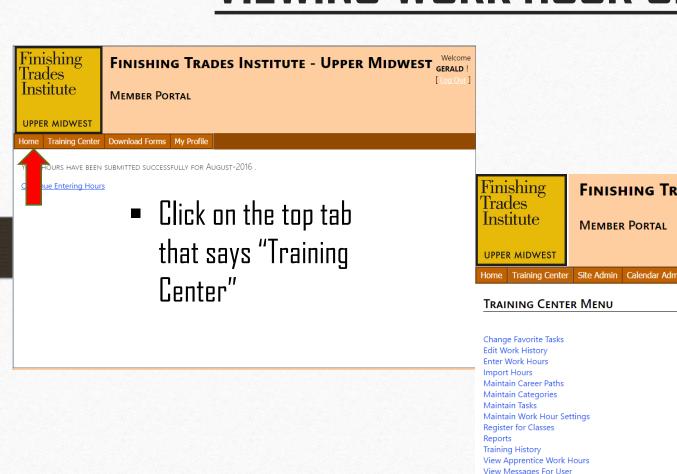

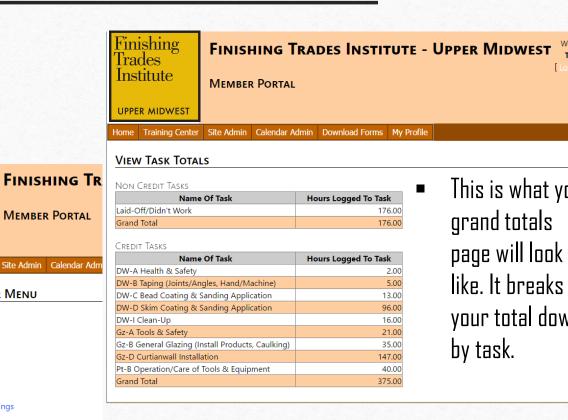

This is what your

grand totals

page will look

your total down

by task.

Click on blue"View Task Totals"

You are responsible to notify the office if you are up for a raise. To send a notification of raise or to send general messages or inquires to the office staff:

1. Select the "My Profile" tab. 2. Select "Messages" 3. Type your message 4. Click "Submit New Message" (An email will be sent to the office staff for review)

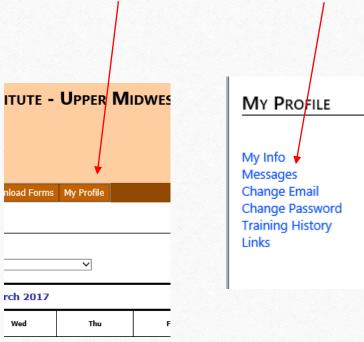

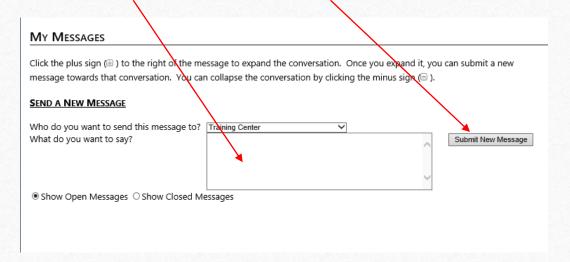

#### PLEASE NOTE: RAISE ELIGIBILITY IS DETERMINED BY THE FOLLOWING:

- 1. Full Attendance at regular scheduled classes
- 2. Tuition/ Union Membership in Good Standing
- Minimum of ONE Attendance/Participation of Union Meeting/Service per semester

If you have questions regarding your email or student portal, you can contact our office directly at (651) 379-9600 or by email at: Ifall@ftium.edu